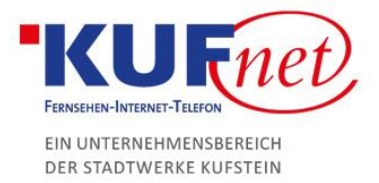

# Einrichtung eines KufNet Mail Kontos in iOS

#### Schritt 1

Öffnen Sie die Einstellungen auf Ihrem iOS Gerät. Klicken Sie auf Accounts & Passwörter. Unter Accounts wählen Sie Account hinzufügen.

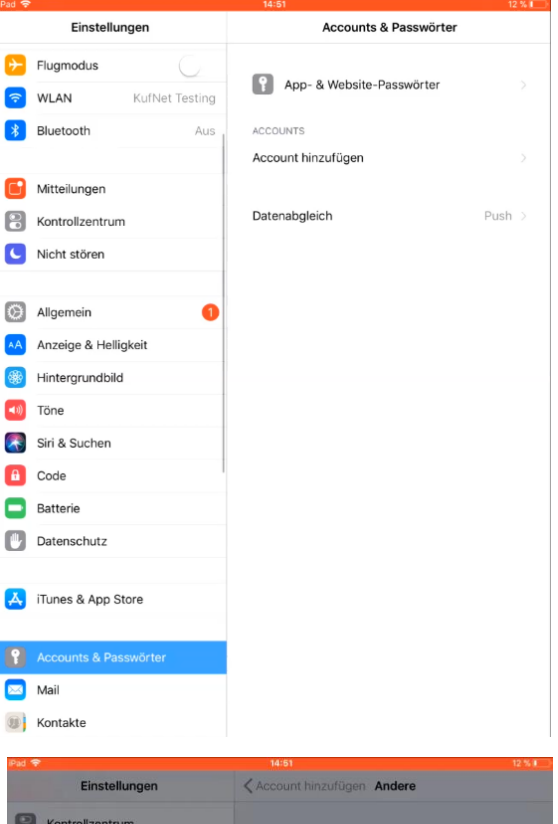

## Schritt 2

Wählen Sie unter Account hinzufügen: Andere Nun Mail-Account hinzufügen klicken. Anschließend geben Sie den bei Empfänger angezeigten Namen, die von uns erhaltene E-Mail-Adresse, sowie das von uns erhaltene Passwort ein.

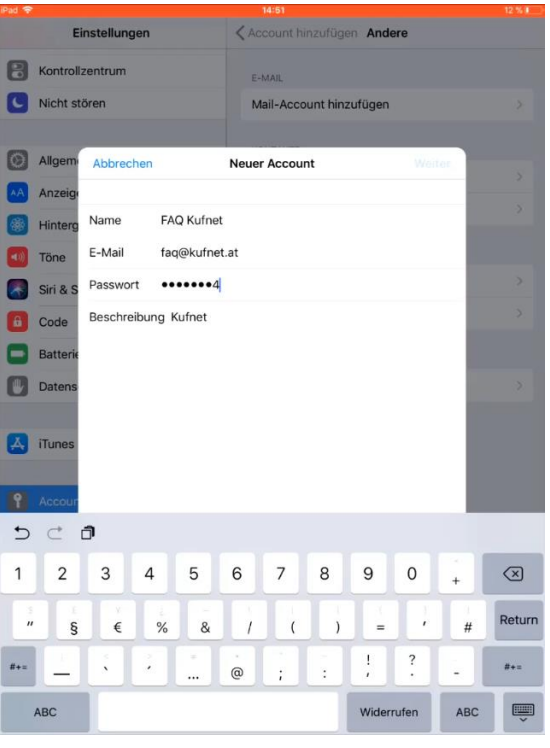

05372 6930-351 info@kufnet.at www.kufnet.at

UID: ATU32262501 DVR 0649619 FN 41696v, LG Innsbruck Volksbank Kufstein-Kitzbühel IBAN: AT46 4377 0000 0002 0915 BIC: VBOEATWWKUF

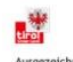

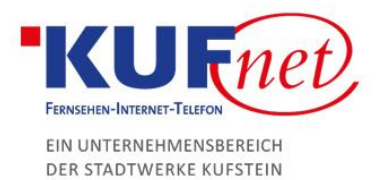

## Schritt 3

Unter den Servereinstellungen für eintreffende E-Mails wählen Sie:

- Hostname: imap.kufnet.at
- Benutzername: Ihre Mailadresse ohne @kufnet.at
- Passwort: Ihr persönliches Passwort

Unter den Servereinstellungen für ausgehende E-Mails wählen Sie:

- Hostname: smtp.kufnet.at
- Benutzername: Ihre Mailadresse ohne @kufnet.at
- Passwort: Ihr persönliches Passwort

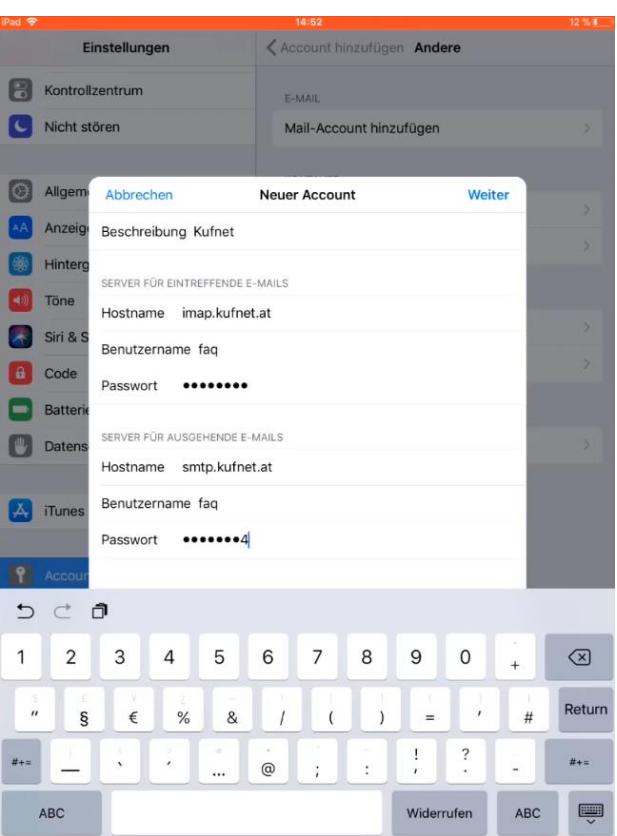

### Schritt 4

Achten Sie darauf, dass das Feld der E-Mail Einstellung aktiviert ist (grün markiert). Nach dem Klicken auf Sichern ist Ihr Mail Account erfolgreich eingerichtet.

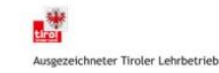